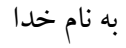

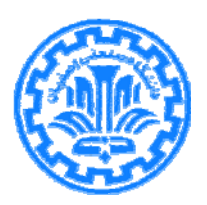

# **گام به گام جستجو در Science Direct (SD)**

## كتابخانه مركزي دانشگاه صنعتي اصفهان، بخش منابع الكترونيك منصوره طباخان '، ويدا شهسوارى '، زهره داش آقا"

ويرايش: زمستان 1398

<sup>1</sup> infotech@cc.iut.ac.ir

 $\overline{a}$ 

 $^{2}$  shahsavari@cc.iut.ac.ir

<sup>3</sup> Z.dashagha@of.iut.ac.ir

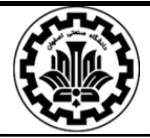

**مقدمه:** شركت Elsevier يك ناشر چند رسانه اي پيشرو براي ارائه محصولات خود در سراسر دنيا و به صورت آنلاين است. اين شركت در بخش علوم، تكنولوژي و علوم اجتماعي پايگاههايي از قبيل Science Evolve, Nursing پزشكي بخش در و Direct, Scopus, Reaxys, Engineering village, SciVal,… ...,Lancet ,Consult MD ,Consult را ارائه داده است.

(Science Direct (SD يك بانك اطلاعاتي براي ارائه اطلاعات Elsevier و ناشران وابسته مي باشد. (در اين متن، به جاي Direct Science از اين به بعد از كلمه SD استفاده مي شود). در SD امكان جستجو و مرور در ليست كتابها، مجلات و آثار مرجع وجود دارد. همه مجلات الزوير، از سال اول و شماره اول در SD قابل جستجو هستند. در جدول ،1 فراواني اين منابع در فوريه سال 2020 آمده است.

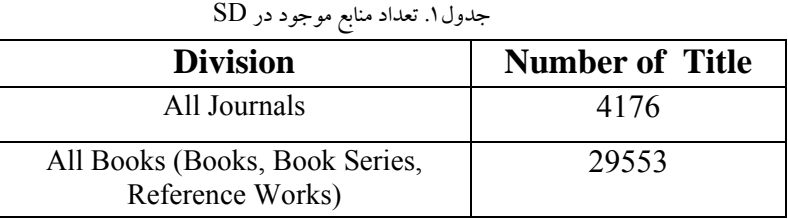

در پايگاه اطلاعاتي SD، موضوعات به چهار دسته اصلي شامل Physical Sciences and اين .شدهاند تقسيم Engineering, Life Sciences, Health Sciences, Social Sciences and Humanities چهار دسته خود شامل زيرمجموعههايي ميباشد كه به تفكيك در جدول <sup>2</sup> ذكر شده است.

جدول ۲. موضوعات اصلي و زير مجموعه هاي آن در پايگاه SD

| <b>Physical Sciences and</b><br><b>Engineering</b> | <b>Life Sciences</b>                               | <b>Health Sciences</b>                                              | <b>Social Sciences and</b><br><b>Humanities</b> |
|----------------------------------------------------|----------------------------------------------------|---------------------------------------------------------------------|-------------------------------------------------|
| <b>Chemical Engineering</b>                        | Agricultural and<br><b>Biological Sciences</b>     | Medicine and<br>Dentistry                                           | <b>Arts and Humanities</b>                      |
| Chemistry                                          | Biochemistry,<br>Genetics and<br>Molecular Biology | Nursing and Health<br>Professions                                   | Business.<br>Management and<br>Accounting       |
| <b>Computer Science</b>                            | <b>Environmental</b><br>Science                    | Pharmacology,<br><b>Toxicology and</b><br>Pharmaceutical<br>Science | <b>Decision Sciences</b>                        |
| Earth and Planetary<br>Sciences                    | Immunology and<br>Microbiology                     | Veterinary<br>Science and<br><b>Veterinary Medicine</b>             | Economics,<br>Econometrics and<br>Finance       |
| Energy                                             | Neuroscience                                       |                                                                     | Psychology                                      |
| Engineering                                        |                                                    |                                                                     | Social Sciences                                 |
| <b>Materials Science</b>                           |                                                    |                                                                     |                                                 |
| <b>Mathematics</b>                                 |                                                    |                                                                     |                                                 |
| Physics and<br>Astronomy                           |                                                    |                                                                     |                                                 |

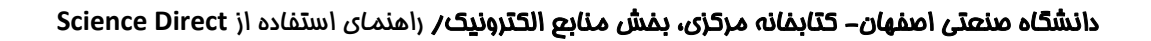

i

براي جستجو در پايگاه اطلاعاتي SD، به آدرس www.sciencedirect.com مراجعه كنيد. اگر اين پايگاه براي يك سازمان خريداري نشده باشد، امكان جستجو و دسترسي به چكيدهها وجود دارد ولي دسترسي به متن كامل مقالات و يا كتابها امكانپذير نميباشد به جز مقالاتي كه Access Open هستند.

- در SD، نوع دسترسي ها متفاوت است:
- دسترسي بر اساس نوع خريد سازمان
	- دسترسي آزاد (Access Open(
- دسترسي به مخزن يا آرشيو آزاد (Archive Open (

**دسترسي بر اساس نوع خريد (subscribe(:** دسترسي به اين دسته از مدارك، براي كاربران يك سازمان در صورتي وجود دارد كه هزينه اشتراك آن توسط سازمان پرداخت شده باشد. در كنار اسناد و مداركي كه خريد آنها به صورت اشتراك سازماني انجام شده باشد علامت وجود دارد كه نشان دهنده دسترسي به متن كامل آن ركورد است.

**دسترسي آزاد (Access Open(:** امكان دسترسي سريع به مقاله نهايي وجود دارد. هزينه دسترسي اين مقالات توسط نويسنده يا از طرف موسسه مالي كه از وي پشتيباني مي كند، پرداخت مي شود كه هزينه هاي مورد نياز براي حمايت از روند انتشار را پوشش مي دهد. اين هزينه انتشار، بين 150 تا 5000 دلار آمريكا به اضافه هزينه ماليات آن است. قيمت انتشار مقاله به صورت دسترسي باز، را در صفحات فردي هر مجله مي توان پيدا كرد. مقالات access open، همگي مقالات داوري شده (review peer (هستند و بلافاصله پس از انتشار، امكان خواندن و دريافت (download(آنها به صورت رايگان براي همه كاربران وجود دارد.

در حال حاضر بيش از ۹۰۰۰۰۰ مقاله به صورت دسترسي آزاد، در ساينس دايركت وجود دارد. ليستي از مجلات OA وجود دارد كه از طريق آدرس زير مي توان به آن مراجعه كرد:

https://www.sciencedirect.com/browse/journals-and-books?accessType=openAccess

برخي از مجلات به صورت تركيبي وجود دارند كه اصطلاحاً به آنها Journals Hybrid گفته مي شود. اين دسته از مجلات، از هر دو حالت دسترسي آزاد و دسترسي اشتراكي، پشتيباني مي كند. در اين نوع مجلات، پس از پذيرش مقاله، نويسنده مي تواند انتخاب كند كه چگونه تحقيقات خود را منتشر و پخش نمايد.

#### **دسترسي به مخزن يا آرشيو آزاد (Archive Open(:**

archive Open ها در واقع مطالب آرشيو در 110 مجله از انتشارات الزوير هستند كه مشتركين و عمـوم مردم پس از يك دوره تحريم به آنها دسترسي دارند. ليست اين مجـلات از طريـق آدرس زيـرقابـل دسترسـي است:

https://www.elsevier.com/about/open-science/open-access/open-archive

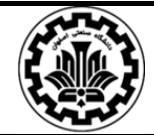

اصطلاحات ديگري كه در ساينس دايركت مشاهده مي شود:

**articles Popular:** مقالاتي كه بيشترين دريافت (download (را در يك حوزه داشته اند، مي توان به عنوان مقالات محبوب آن حوزه مشاهده كرد.

**Publications Recent:** آخرين انتشارات در يك حوزه را مي توان در قسمت Recent Publications مشاهده نمود.

**ايجاد حساب شخصي (اكانت) در محصولات الزوير:** 

با عضويت رايگان در يكي از محصولات الزوير و ايجاد اكانت شخصي، مي توانيد از مزاياي آن استفاده كنيد. ثبت نام در هر كدام از محصولات الزوير اعم از SCOPUS ,ScienceDirect و ... كه انجام شود با همان نام كاربري و رمزعبور ايجاد شده مي توان از امكانات ساير محصولات نيز استفاده كرد. البته اين عضويت رايگان، فقط براي استفاده از يك سري از امكانات مرتبط با پروفايل شخصي هست كه در ادامه توضيح داده مي شود.

برای عضويت، پس از ورود به https://www.sciencedirect.com، گزينه Register را انتخاب و فرم عضويت را تكميل نماييد. با تكميل فرم ثبت نام در اين پايگاه، پرونده<sup>\</sup> شخصي ايجاد و از امكاناتي مانند ذخيره كردن جستجوها، ايجاد ليستي از نشريات مورد علاقه، سيستم آگاهي رساني (Alerts) و ايجاد تاريخچه جستجو استفاده نماييد. به كاربران توصيه ميشود كه براي استفاده بهينه از اين پايگاه حتما در اين قسمت ثبت نام نمايند. در مراجعات بعدي، با انتخاب گزينه in Sign، نام كاربري و رمز عبور خود را وارد نماييد.

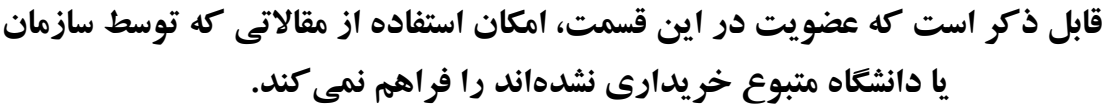

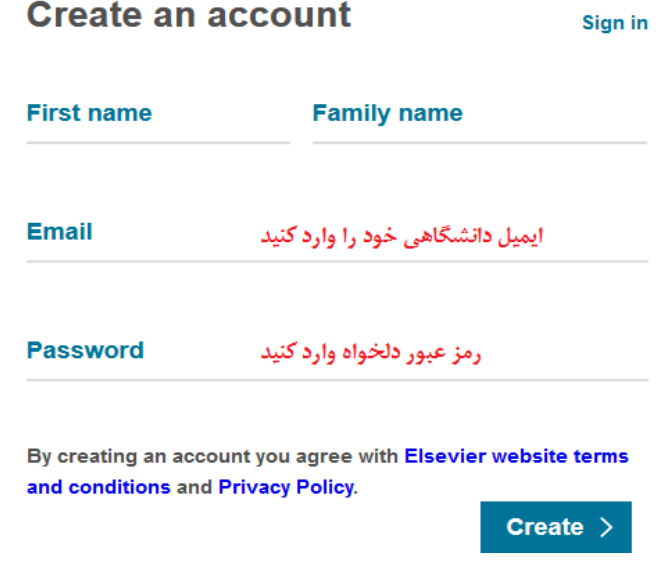

 $1$  Profile

 $\overline{\phantom{a}}$ 

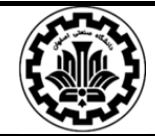

#### **جستجو در SD:**

در پايگاه اطلاعاتي SD امكان جستجوي سريع و ساده، پيشرفته و همچنين مرور در ليست مجلات و كتابها وجود دارد.

**جستجوي ساده (سريع) Search Quick:** در صفحة اول اين پايگاه، امكان جستجوي سريع فراهم است. در اين قسمت كلمه يا عبارت جستجوي خود را وارد كنيد. توجه داشته باشيد كه در اينجا، امكان محدود كردن جستجو در فيلدهاي مختلف وجود ندارد. چنانچه بخواهيد كليد واژهها الزاماً دركنار هم جستجو شوند، بايد آنها را در گيومه و يا كروشه قرار دهيد. براي مثال چنانچه دو كلمة vehicle و depth را بدون قرار دادن در گيومه جستجو كنيد، ركوردهاي زيادي را براي شما بازيابي ميكند و اگر همان را به صورت "depth vehicle" وارد كنيد جستجوي شما به ركوردهايي كه اين دو كلمه را در كنار هم دارند محدود ميشود.

Search for peer-reviewed journals, articles, book chapters and open access content.

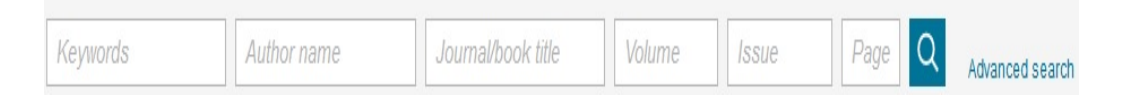

**جستجوي پيشرفته Search Advanced:** فرم جستجوي پيشرفته در ساينس دايركت، به كاربر اجازه مي دهد كه يك ييا چند قطعه از اطلاعات خود (مانند كلمات كليدي، نام نويسندگان، تاريخ و ...) را وارد و با استفاده از عملگرهاي بولي چندگانه در جستجوي خود، يك پرس و جوي صريح و دقيق را ايجاد كند. با انتخاب هر فيلد، جستجو در همان فيلد انجام مي شود. تكميل همه فيلدها اجباري نيست و فقط با تكميل حداقل يك فيلد، امكان جستجو فراهم مي شود.

پيشنهاد مي شود براي كم كردن ريزش كاذب نتايج، از جستجوي پيشرفته استفاده گردد.

#### **Advanced Search**

Find articles with these terms

In this journal or book title  $Year(s)$ Author(s) Author affiliation Title, abstract or author-specified keywords  $\vee$  Show all fields

٥

Search Q

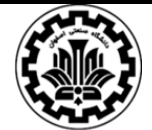

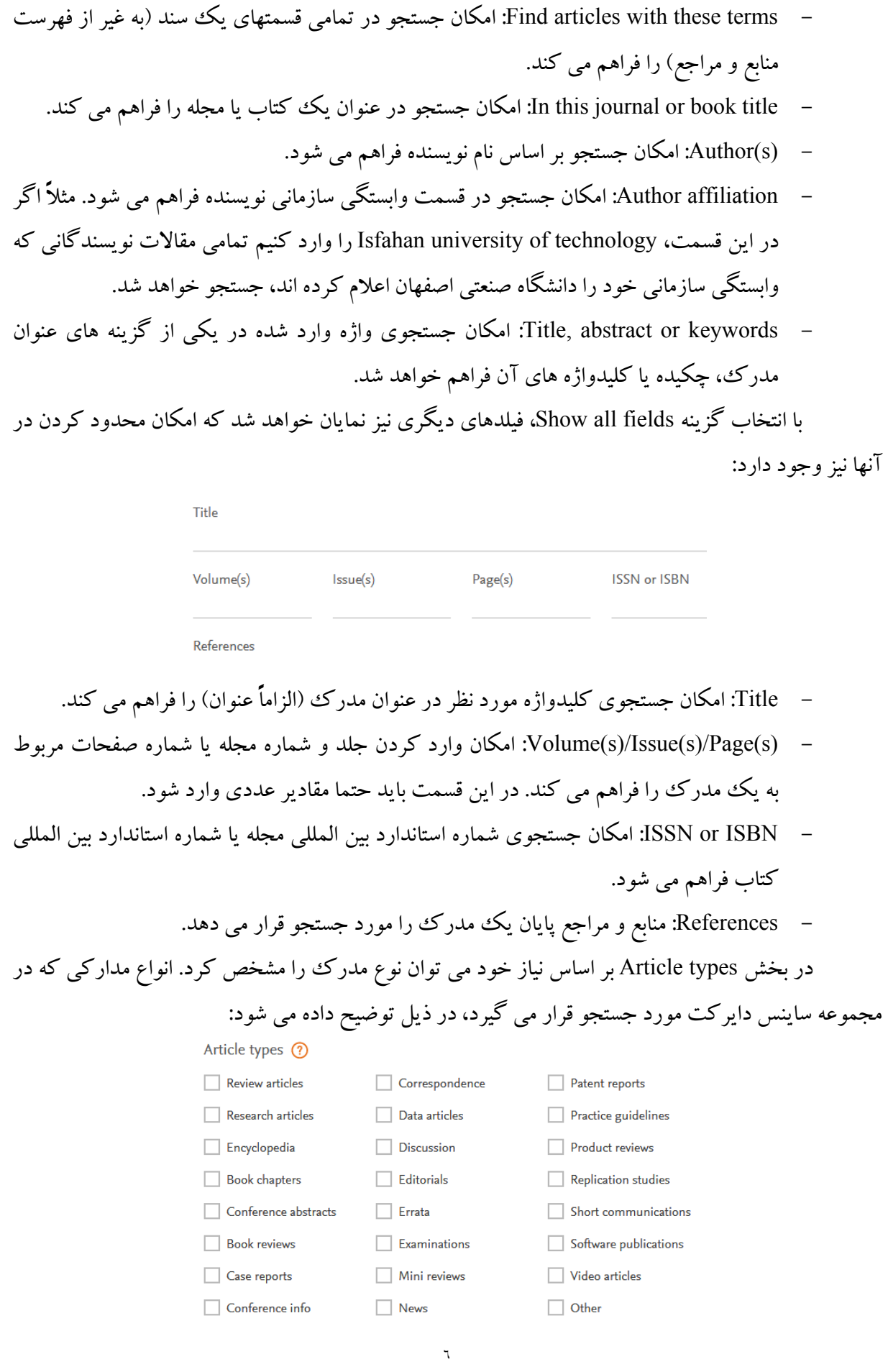

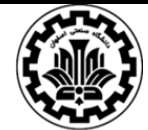

- articles Review: مقالات مروري (مقالاتي كه مروري از يك سري تحقيقات اصلي هستند)
- articles Research: مقالات پژوهشي (گزارش كامل در مورد يك تحقيق اصلي و پژوهشي)
- Encyclopedia: دائره المعارف (مقالات دائره المعارفي كه بخش مهمي از آثار مرجع در الزوير هستند)
	- chapters Book: فصلهاي كتاب به صورت مجزا
		- abstracts Conference: خلاصه كنفرانس
			- reviews Book: بررسي كتاب
- reports Case: گزارشهاي موردي (گزارش دقيق علائم، نشانه ها، تشخيص، درمان و پيگيري فردي بيمار)
	- info Conference: اطلاعات كنفرانس
	- Correspondence: نامه به سردبيريا پاسخ نامه
	- articles Data: مقالات داده (آيتم انتشار داده ها را توصيف مي كند)
	- Discussion: ارتباطات بحث انگيز، مانند مقالات در يك بحث، ديدگاه ها، تفسير ها و غيره
		- Editorials: سرمقاله ها
		- Errata: غلطنامه (نوشته اي كه خطاي يك مقاله گزارش يا اصلاح مي كند)
			- Examinations: آزمون يا مسابقه، با سوالات و پاسخ ها
				- reviews Mini: بررسي كوتاه مانند يك مقاله كوتاه
					- News: اخبار و موارد جديد
					- reports Patent: گزارش در مورد ثبت اختراعات
- guidelines Practice: دستورالعملهاي عملي (يك گزارش كه دستورالعمل هاي تشخيص موثر يا درمان بيماري را توصيف مي كند)
- reviews Product: بررسي محصولات (بازبيني يك محصول، به عنوان مثال بررسي نرم افزار، سخت افزار، محصولات پزشكي و غيره)
	- studies Replication: مطالعات تكراري
- communications Short: ارتباطات كوتاه. يك گزارش كوتاه يا اعلام تحقيق، معمولا نتايج خاصي را به دست مي آورند.
	- publications Software: يك آيتم منتشر شده حاوي نرم افزار يا توضيحات نرم افزار است.
- articles Video: يك آيتم منتشر شده كه محتواي اصلي آن يك ويديو همراه با شرح آن ويدئو است.

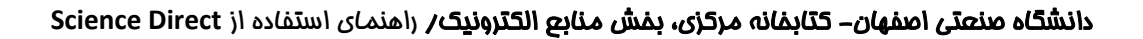

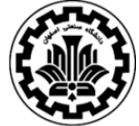

در جستجوي پيشرفته، از عملگرهاي بولي براي تركيب چندين عبارت مي توان استفاده كرد. عملگرهاي بولي كه در حال حاضر توسط SD پشتيباني مي شوند، شامل NOT ,OR ,AND و نشانگر خط يا علامت منفي است. همه اپراتورهاي بولي بايد با حروف بزرگ وارد شوند. نشانگر خط يا علامت منفي، به عنوان اپراتور NOT تفسير مي شود.

به عنوان مثال hole-black نتايجي را كه حاوي واژه black هستند را نشان مي دهد، اما هر جايي كه واژه hole با آن ظاهر شود را حذف مي كند. اولويت عملگرهاي بولي به شرح زير است: NOT AND OR پرانتز نيز در جستجوها مي تواند مورد استفاده قرار گيرد. اولويت پرانتز نسبت به همه عملگرها بالاتر است.

علامت نقل قول "marks Quotation "مي تواند براي تعيين شرايطي كه واژه ها بايد در كنار يكديگر قرار بگيرند، استفاده گردد. مثال: "attack heart "

با وارد كردن "heart attack" نتايجي بازيابي مي شود كه الزاماَ اين دو كلمه در كنار هم قرار گرفته اند.

در حال حاضر در پايگاه SD، اپراتورهاي مجاورتي (Proximity connectors) و كاراكترهاي Wildcard)مانند كوتاه سازي واژه ها) پشتيباني نمي شوند.

**صفحه نتايج:**  پس از ايجاد يك استراتژي منظم و انجام جستجوي مورد نظر، ليست ركوردهاي بازيابي شده مشاهده ميشود.

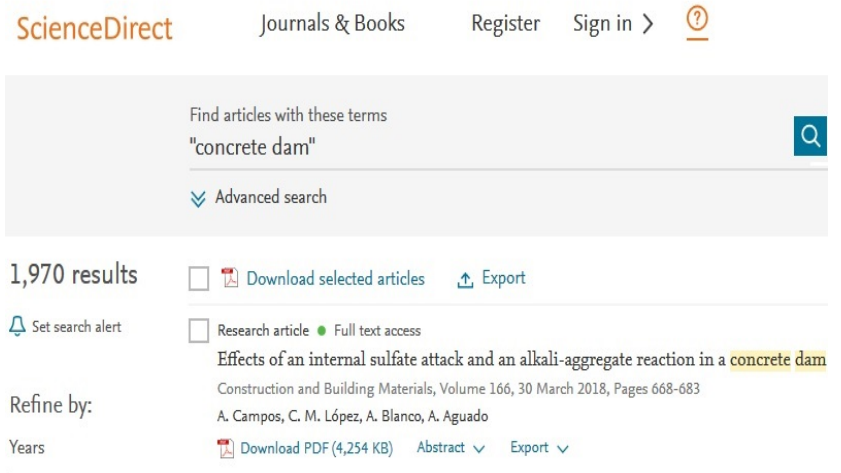

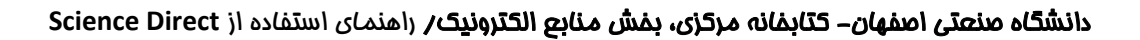

i

هر ركورد شامل عنوان مقاله، مشخصات منبع آن و نويسنده ها مي باشد. در هر ركورد، چنانچه گزينهFull text access مشاهده شود، امكان دسترسي به متن كامل آن فراهم خواهد بود و مي توان از طريق گزينه Download PDF آن را دريافت كرد. گاهي به جاي گزينه Full text access گزينه هاي open access و archive open مشاهده مي شود كه اين دو نيز امكان دسترسي به متن كامل را فراهم مي كنند، در غير اينصورت متن كامل آن ركورد قابل دسترس نيست و فقط مي توان چكيده (Abstract (آن را مشاهده كرد.

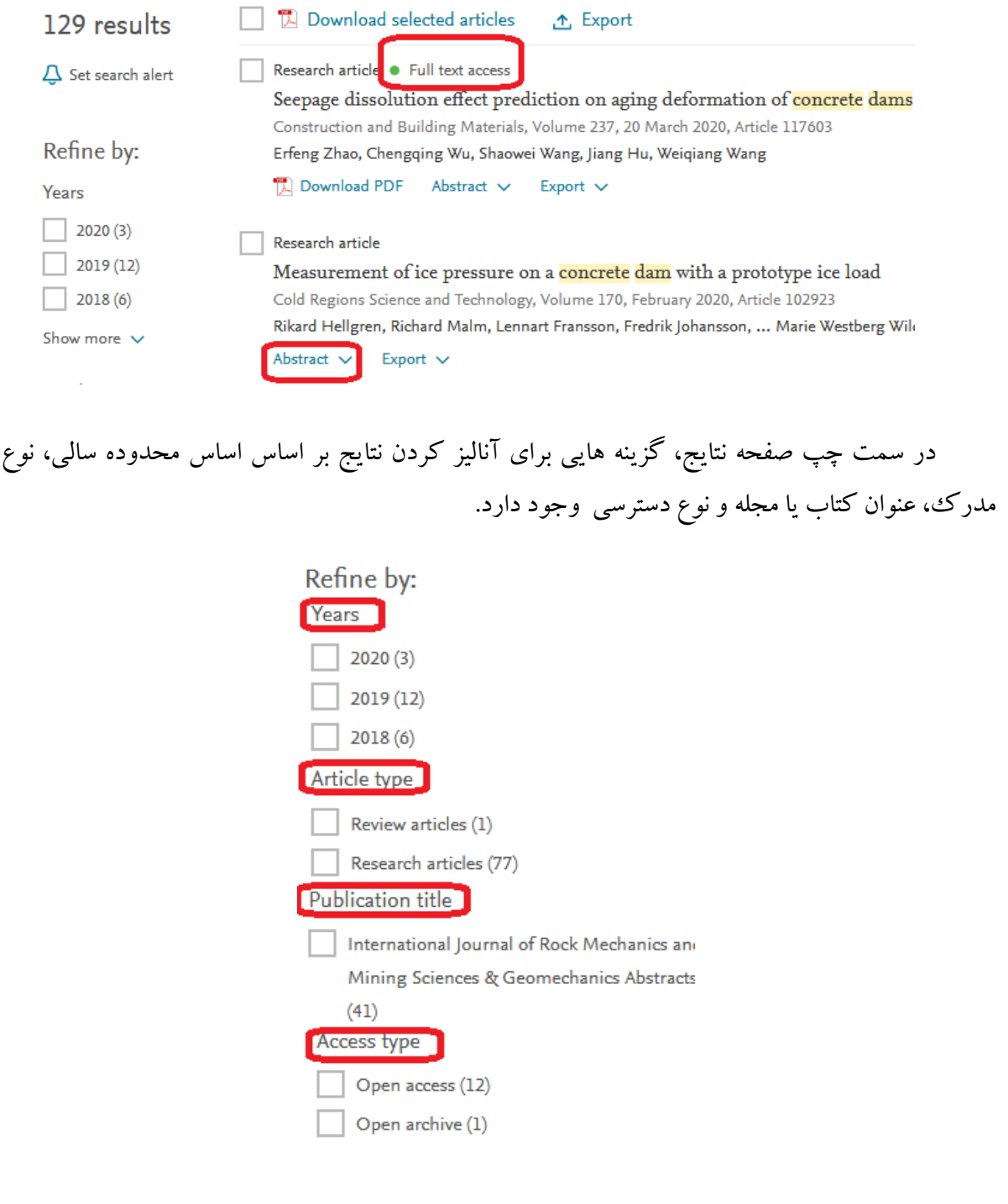

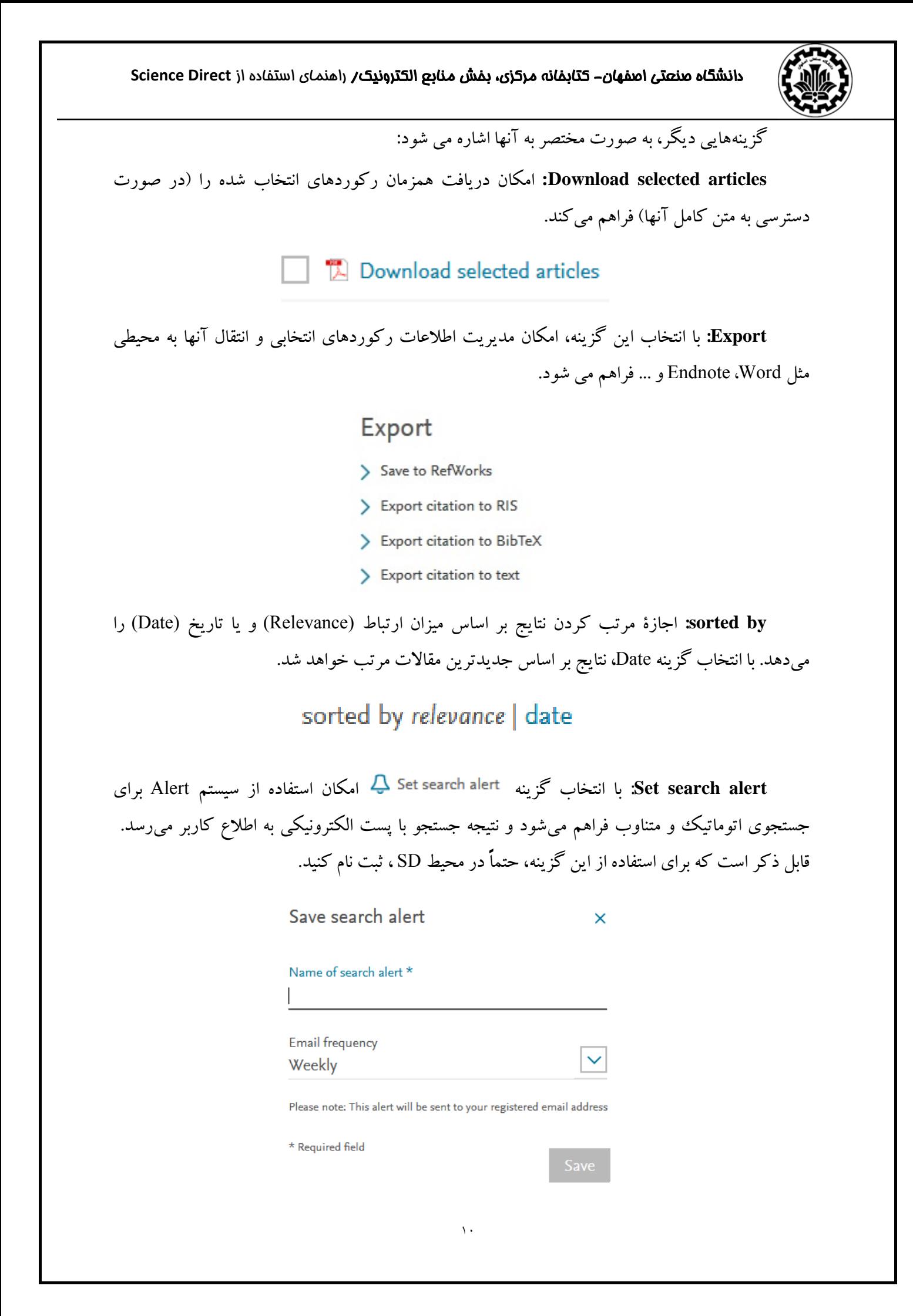

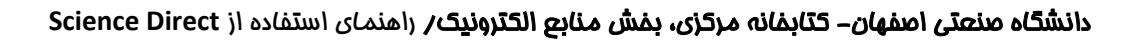

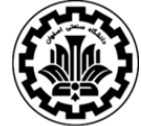

**Alert يا هشدار دهنده:** سيستم آگاهي رساني، سيستمي است كه به صورت اتوماتيك و متناوب، هر روز، هر هفته و يا هر ماه جستجوي شما را اجرا و با پست الكترونيك (mail-e (شما را در جريان ركوردهاي جديد اضافه شده به سيستم قرار ميدهد. براي استفاده از سيستم Alert، بعد از جستجوي خود، گزينه Set alert search را انتخاب كنيد، با وارد كردن نام كاربري و رمز عبور خود، امكانات اين سيستم قابل استفاده خواهد بود.

همانطور كه قبلاً نيز گفته شد براي استفاده از اين سيستم، بايد در محيط SD ثبت نام و در مراجعات بعدي به SD، مجدداً با وارد كردن نام كاربري و رمز عبور و انتخاب گزينه alerts Manage، ليست هشدارهاي خود را مشاهده <sup>و</sup> مديريت كنيد.

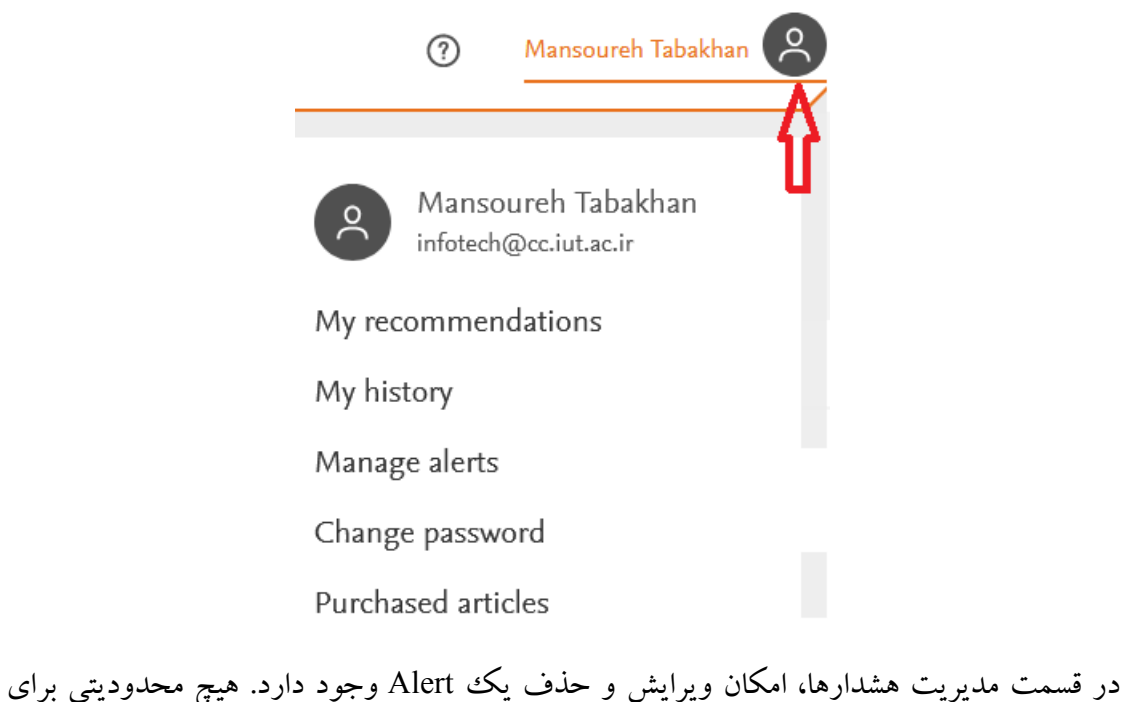

تعداد ايجاد Alertها وجود ندارد.

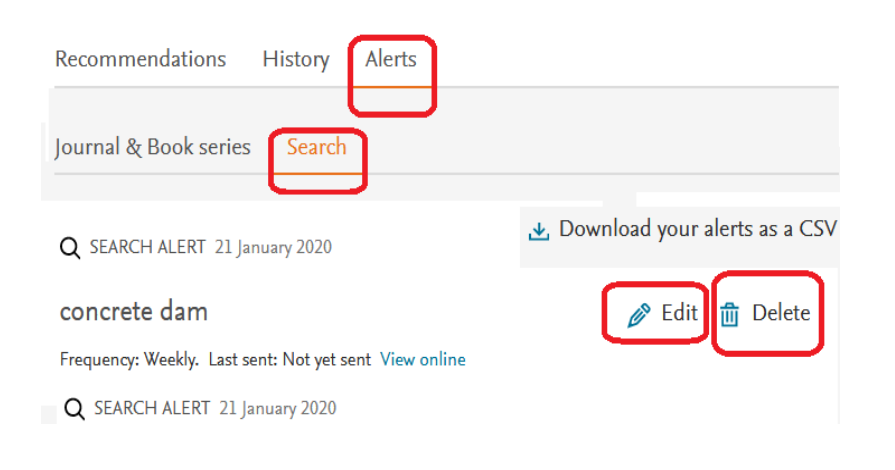

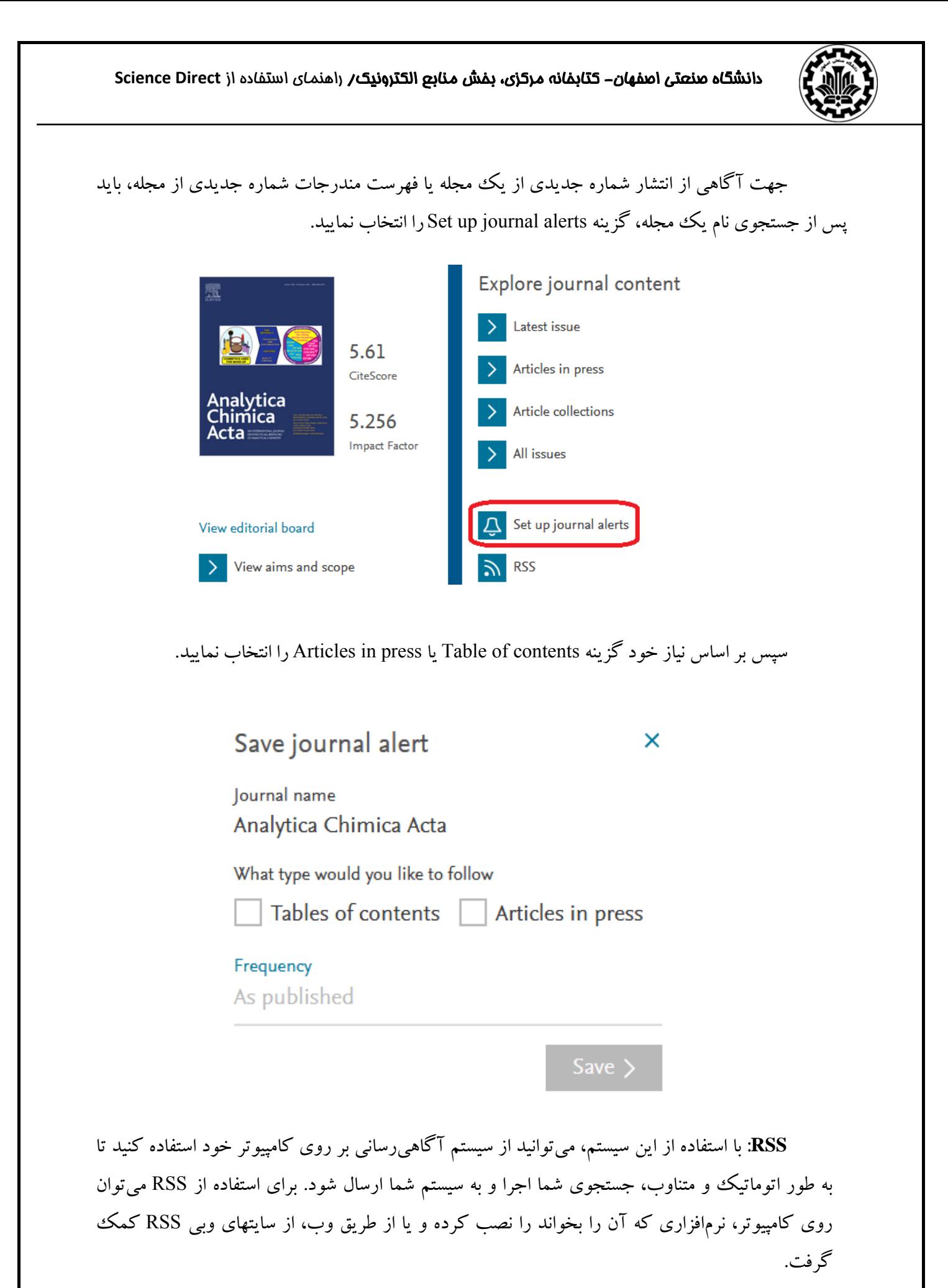

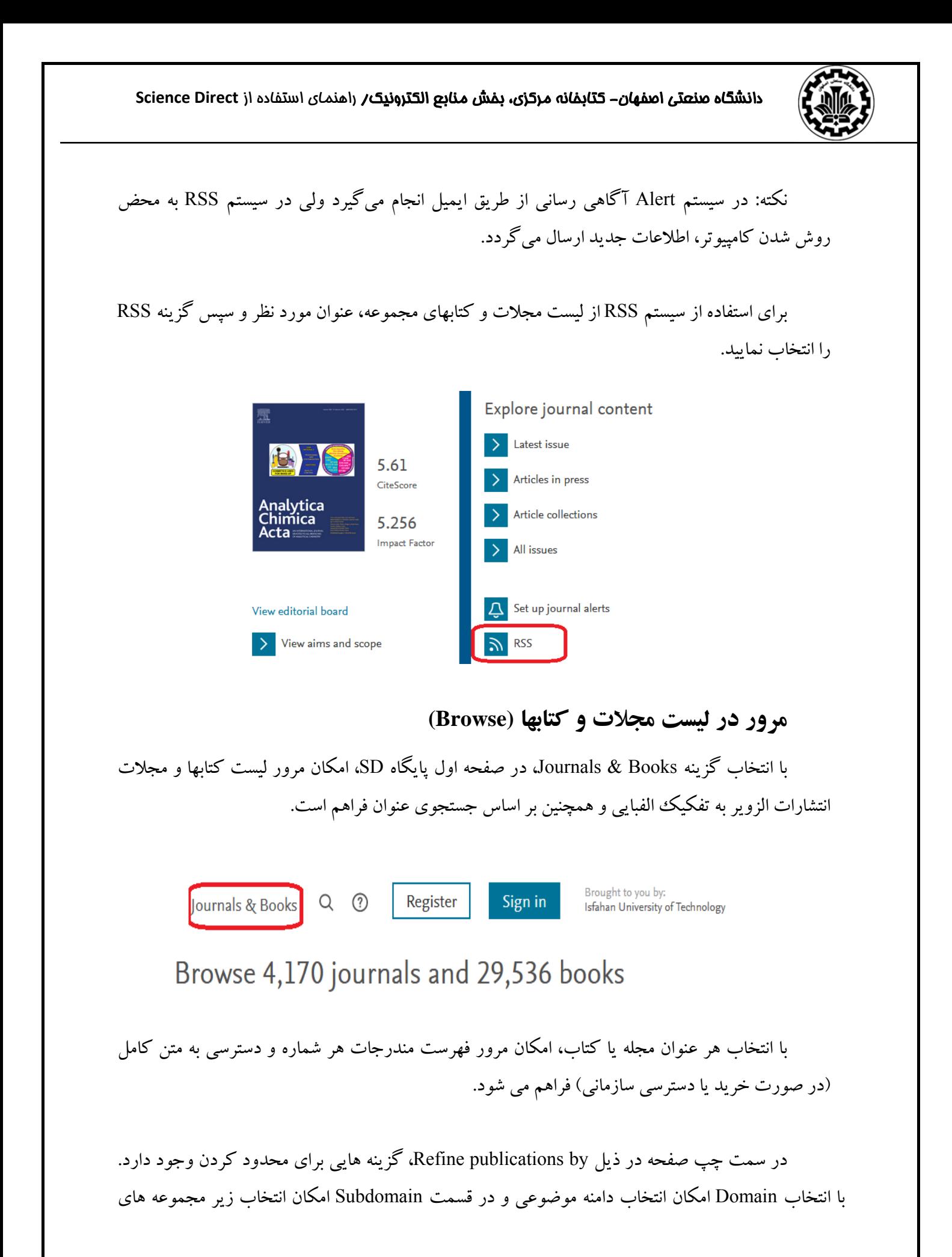

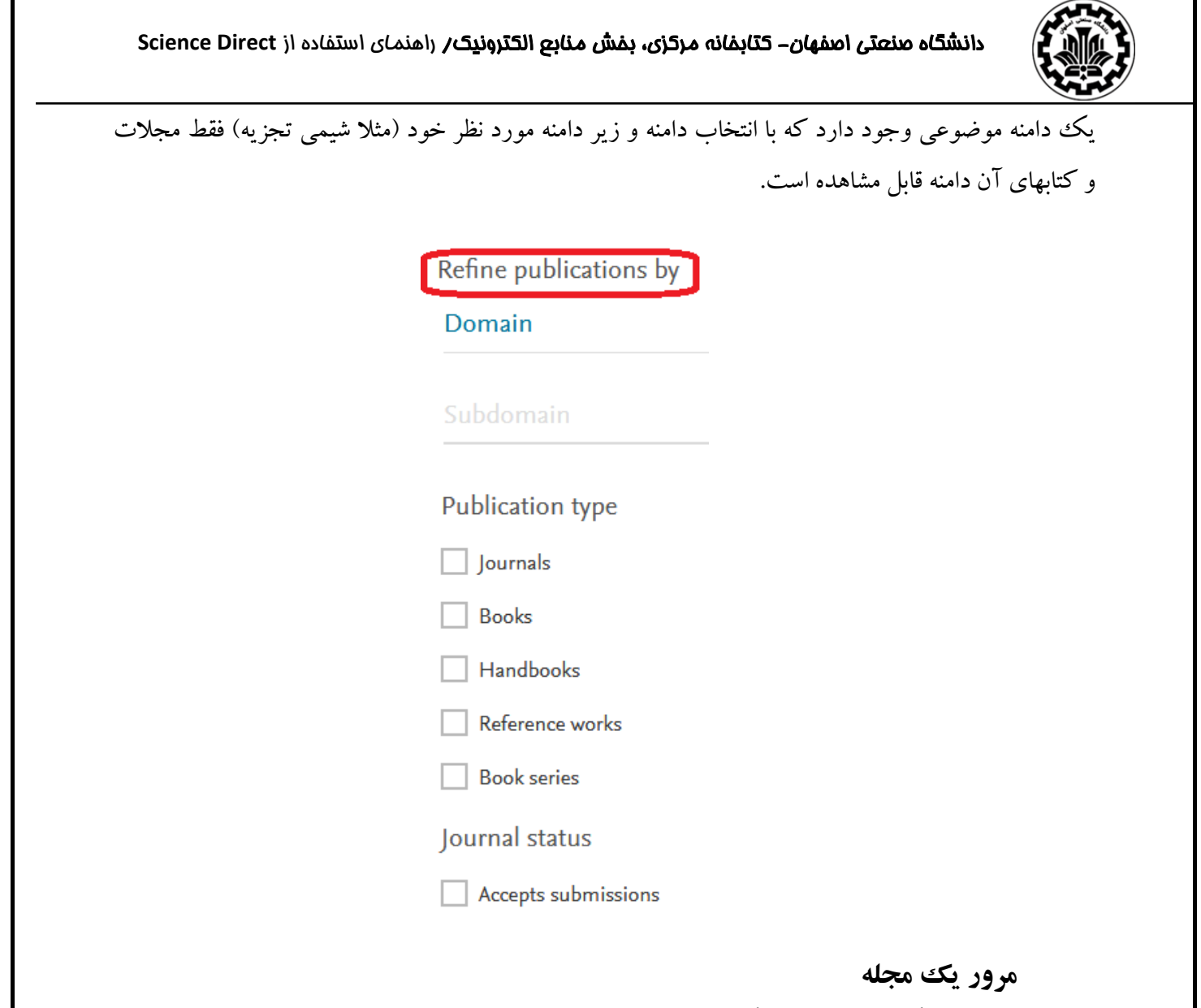

با انتخاب يك عنوان مجله، امكان بررسي آن مجله وجود دارد.

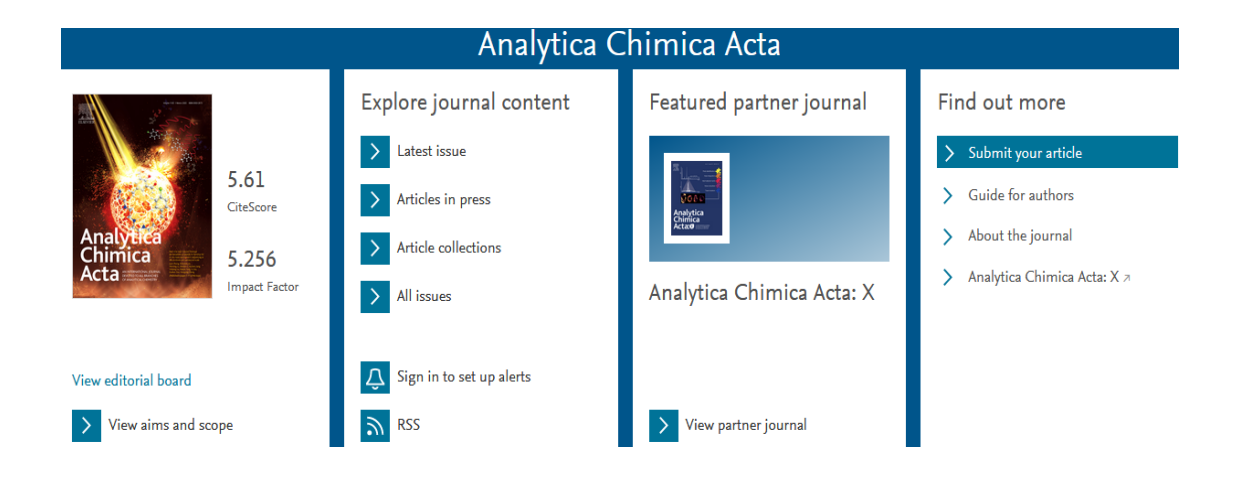

در ستون اول سمت چپ، شاخص استنادي CiteScore و همچنين ضريب تاثير(Factor Impact (مجله در كنار تصوير روي جلد مجله مشاهده مي شود.

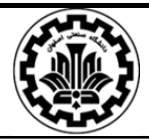

با انتخاب گزينه scope and aims View، اهداف و زمينه آن مجله قابل مشاهده است. نويسندگان با خواندن اهداف و زمينه مجله، از موضوعات اصلي آن آگاه مي شوند و در صورت انطباق مقاله خود با اهداف آن مجله، مقاله را ارسال مي نمايند.

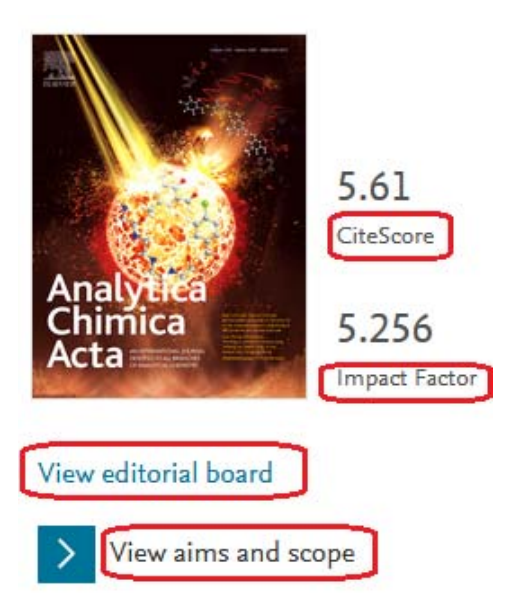

در قسمت Explore journal content، امكان مشاهده آخرين شماره هاي يك مجله (Latest issue)، مقالات پذيرفته شده (Article in press)، مجموعه مقالات موجود، شماره هاي ويژه و مكمل هاي منتشر شده در مجله (Article collections) و ليست كليه شماره هاي مجله (All issues) قابل مشاهده است. با انتخاب گزينه alerts up set to in Sign و RSS، امكان فعال كردن هشدارهاي آگاهي از شماره جديد مجله وجود دارد. در مورد اين گزينه ها، قبلا توضيح داده شد.

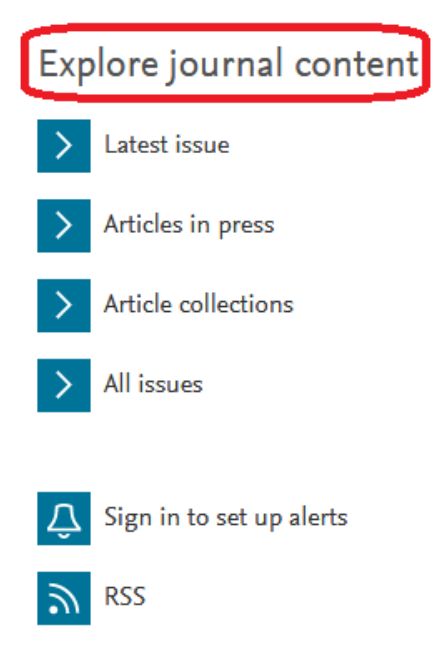

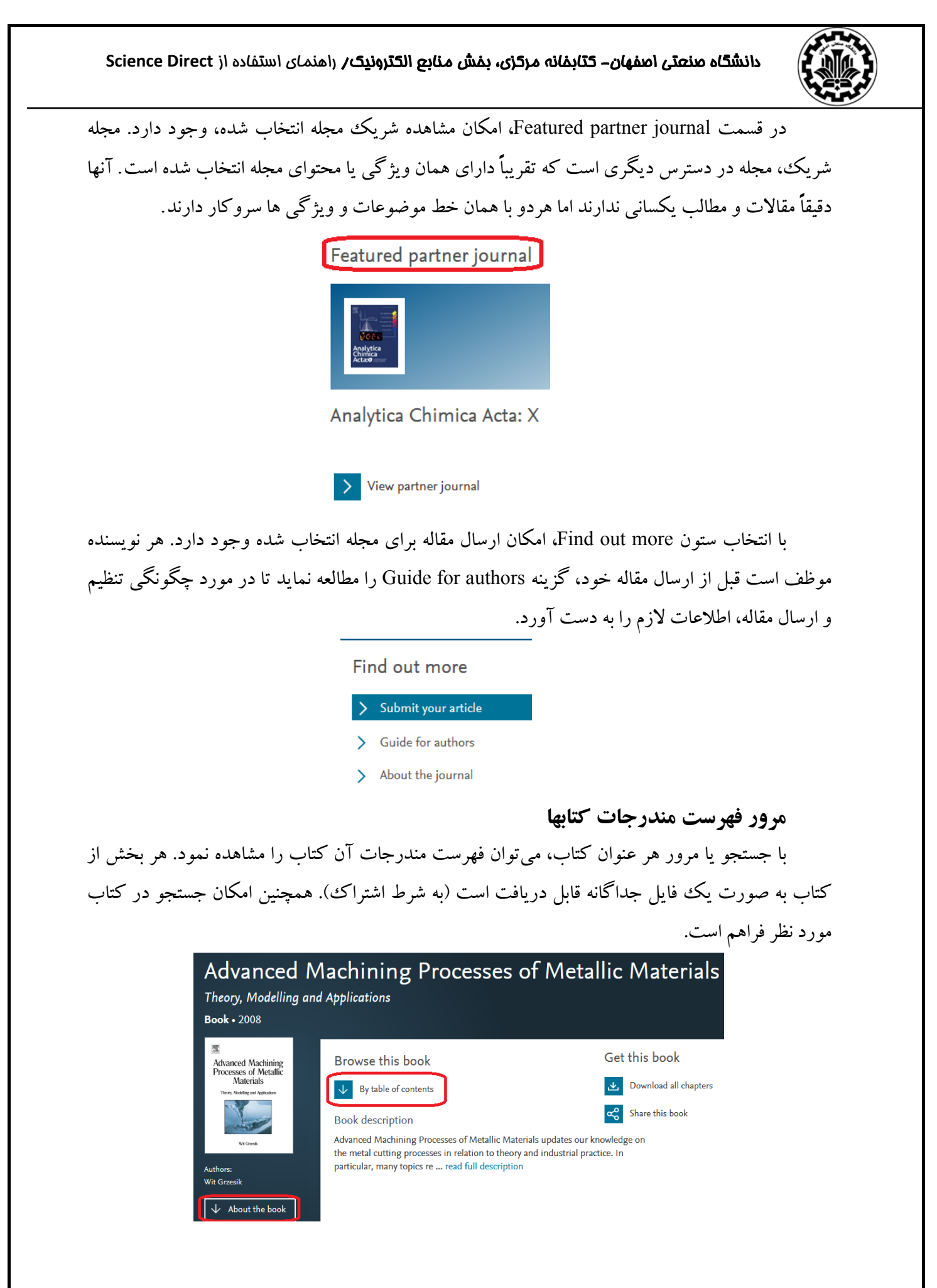

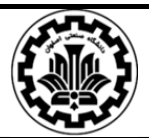

#### **نكاتي در ارتباط با راهبردهاي جستجو در SD**

- And: استفاده از اين عملگربين دو واژه، ركوردهايي را بازيابي مي كند كه هردو واژه را داشته باشند.
- OR: ركوردهايي را بازيابي ميكند كه يكي از واژه ها و يا هر دو را داشته باشد. همچنين براي تركيب واژه هاي مترادف يا اختصارات بكار مي رود. مثلا: mri or magnetic resonance imaging NOT: براي حذف كردن يك واژة خاص از جستجو بكار مي رود. هر گاه بين دو واژه قرار گيرد ركوردهايي را بازيابي مي كند كه كليد واژة اول را داشته باشد ولي كليد واژة دوم را نداشته باشد. مثلا:ً tumor and not malignant
- stopword ها كلماتي هستند كه قابل جستجو نمي باشند و بايد از جستجو حذف شوند. ليست اين كلمات در جدول زير آمده است.

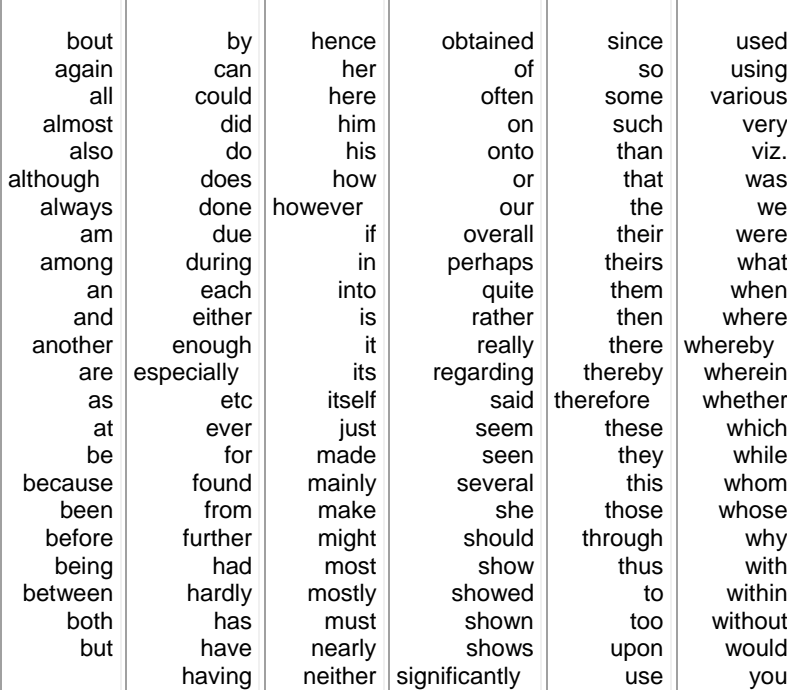

- توجه داشته باشيد كه كلمات and و or جزء words stop ها نمي باشند. كلمة not نيز word stop نيست. اما اگر در گيومه قرار داده شود قابل جستجو مي باشد. مثلاً براي جستجوي عبارت contested not بايد contested" not "را بكار ببريد.
- كلمات in و a كلماتي عمومي هستند ولي word stop نمي باشند. براي جستجوي عبارتي كه شامل اين كلمات باشد دقيقا همان عبارت را وارد كنيد. مثلا:ً million a in one
- براي وارد كردن كلماتي كه حروف زير نويس دار يا بالا نويس دارند، همه را در يك سطر تايپ كنيد. مثلا براي جستجوي O2H تايپ كنيد : O2H
- براي جستجوي الفباي يوناني، مي توان به جاي حروف يوناني، كاراكتر انگليسي آن را وارد كرد. مثلا براي جستجوي β وارد كنيد: beta

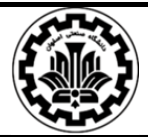

### **ScienceDirect Topics**

يكي از سرويس هايي كه الزوير ارائه مي دهد، يافتن موضوعات مرتبط در ساينس دايركت است. اين سرويس منابع و موضوعات متناسب با موضوع پژوهشگر را پيشنهاد مي دهد و از هر اصطلاح موجود نيز به صفحات اصلي مقاله (از دائره المعارفها) يا كتاب، يك پيوند برقرار مي شود تا يك تجربه خواندن تعاملي، يكپارچه و راحت ايجاد كند. بدين ترتيب علاوه بر اينكه محقق، از يك منبع علمي و قابل اعتماد استفاده مي كند، به طور محسوسي در وقت وي نيز صرفه جويي مي شود تا از سردرگمي در صفحات وب و جستجوي لابلاي اطلاعات مرتبط و نامرتبط آن رها پيدا كند.

اين سرويس، مباحث 80000 صفحه در مورد علوم زندگي، علوم پزشكي، علوم اعصاب، علوم زيستي، شيمي، مهندسي شيمي، علوم غذايي، مهندسي مواد و محيط زيست را فهرست مي كند.

#### **مزاياي استفاده از صفحه TOPICS:**

- صرفه جويي در وقت محقق
- مرور مقدماتي معتبري از موضوعات براي كمك به درك محقق در تفسيرادبيات علمي
	- افزايش عمق كاوش و سرعت در تحقيقات
	- امكان انتقال سريع به موضوع جديد در طول تحقيقات ميان رشته اي
	- ابزاري آسان و تعاملي براي دانشجويان براي يادگيري مفهوم جديد
	- ارائه اطمينان به اساتيد در مورد استفاده دانشجويان از محتواي معتبر
- محتوا را از طيف وسيعي از منابع كتاب بيرون مي كشد تا نقاط مختلف بين ايده ها را به هم متصل كند.
	- از آدرس <u>https://www.sciencedirect.com/topics</u> وارد شويد.

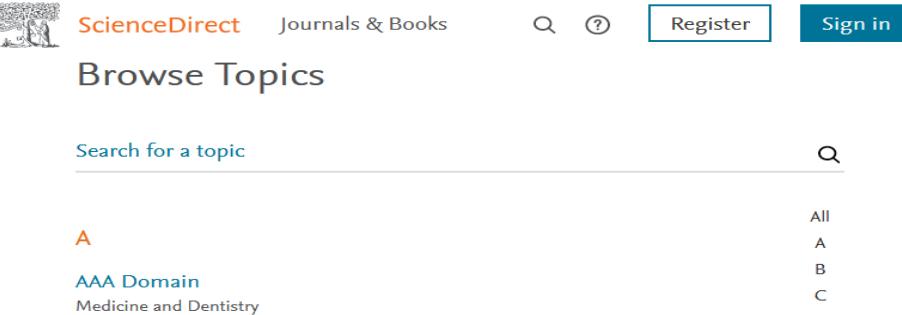

كليدواژه يا اصطلاح مورد نظر را وارد نماييد. ليستي از اصطلاحات مورد نظر را در حوزه هاي موضوعي مختلف مشاهده مي كنيد. با توجه به نياز خود، اصطلاح مورد نظر را انتخاب نماييد.

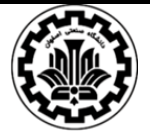

براي مثال با جستجوي واژه Traffic، اصطلاحاتي مانند Analysis Traffic در حوزه علوم كامپيوتري، Behavior Traffic در علوم اجتماعي، Calming Traffic در مهندسي، Channel Traffic در علوم كامپيوتري و ... را

مشاهده مي كنيد.

Search for a topic traffic

**Traffic Analysis Computer Science** 

**Traffic Behavior Social Sciences** 

**Traffic Calming** Engineering

**Traffic Calming** Social Sciences

**Traffic Channel Computer Science** 

 پس از انتخاب اصطلاح مورد نظر، تعريف يا شرح اصطلاح و نماي كلي از مفهوم قابل مشاهده است. همچنين موضوعات مرتبط با اصطلاح انتخاب شده <sup>و</sup> منبع مورد استفاده براي معرفي آن نيزمشخص است.

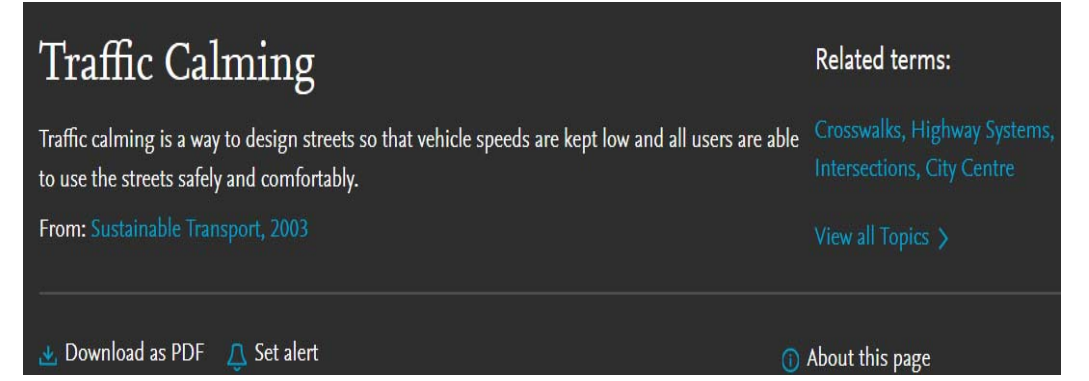

PDF as Download: براي بارگيري صفحه به صورت PDF وارد حساب كاربري خود در الزوير شويد. اگر قبلا در هر يك از محصولات الزوير از جمله SCOPUS, SciencDirect, Mendeley يا ... ثبت نام كرده ايد با همان نام كاربري و رمز عبور وارد شويد). اگر حساب كاربري نداريد، مي توانيد با انتخاب گزينه Register يك حساب كاربري در الزوير براي خود تعريف كنيد.

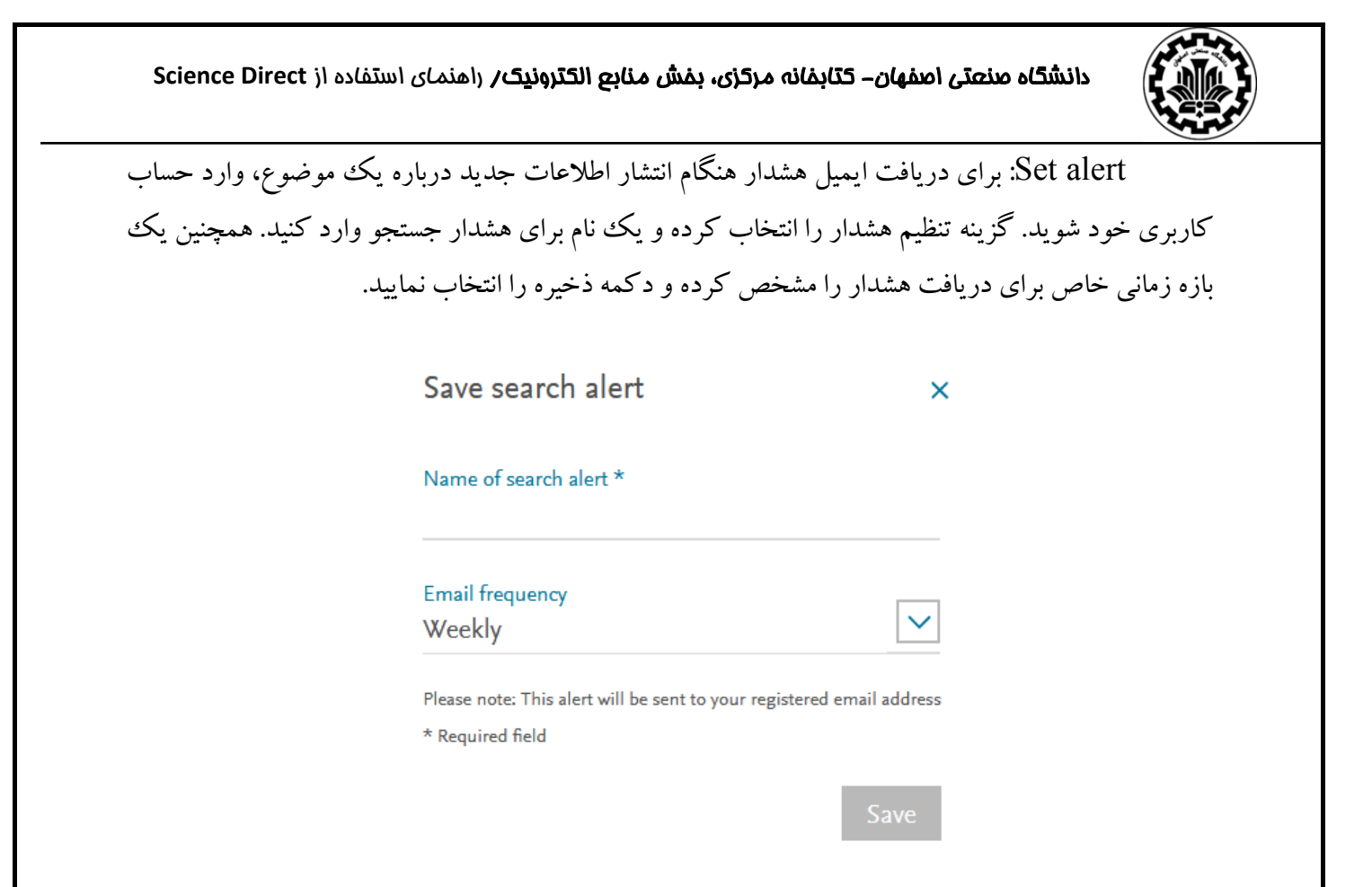

در پايين صفحه، گزيده اي از اطلاعات مرتبط با پيوند به فصل كامل (در صورت دسترسي سازمان به آن) فراهم مي شود. همچنين امكان دريافت جداول و نمودارها نيز به صورت مجزا فراهم است.

در صفحه اصلي جستجوي Topics، علاوه بر جستجوي يك اصطلاح امكان مرور واژه ها و اصطلاحات به ترتيب الفبايي وجود دارد. با انتخاب هر حرف (Z-A (مي توانيد فهرست اصطلاحات مورد نظر را مشاهده و از بين آنها، واژه و اصطلاح مورد نظر را انتخاب كرد.

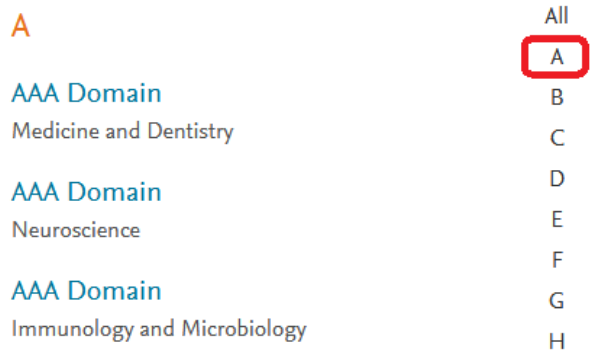

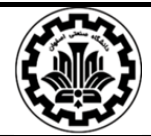

**فرهنگ اصطلاحات** 

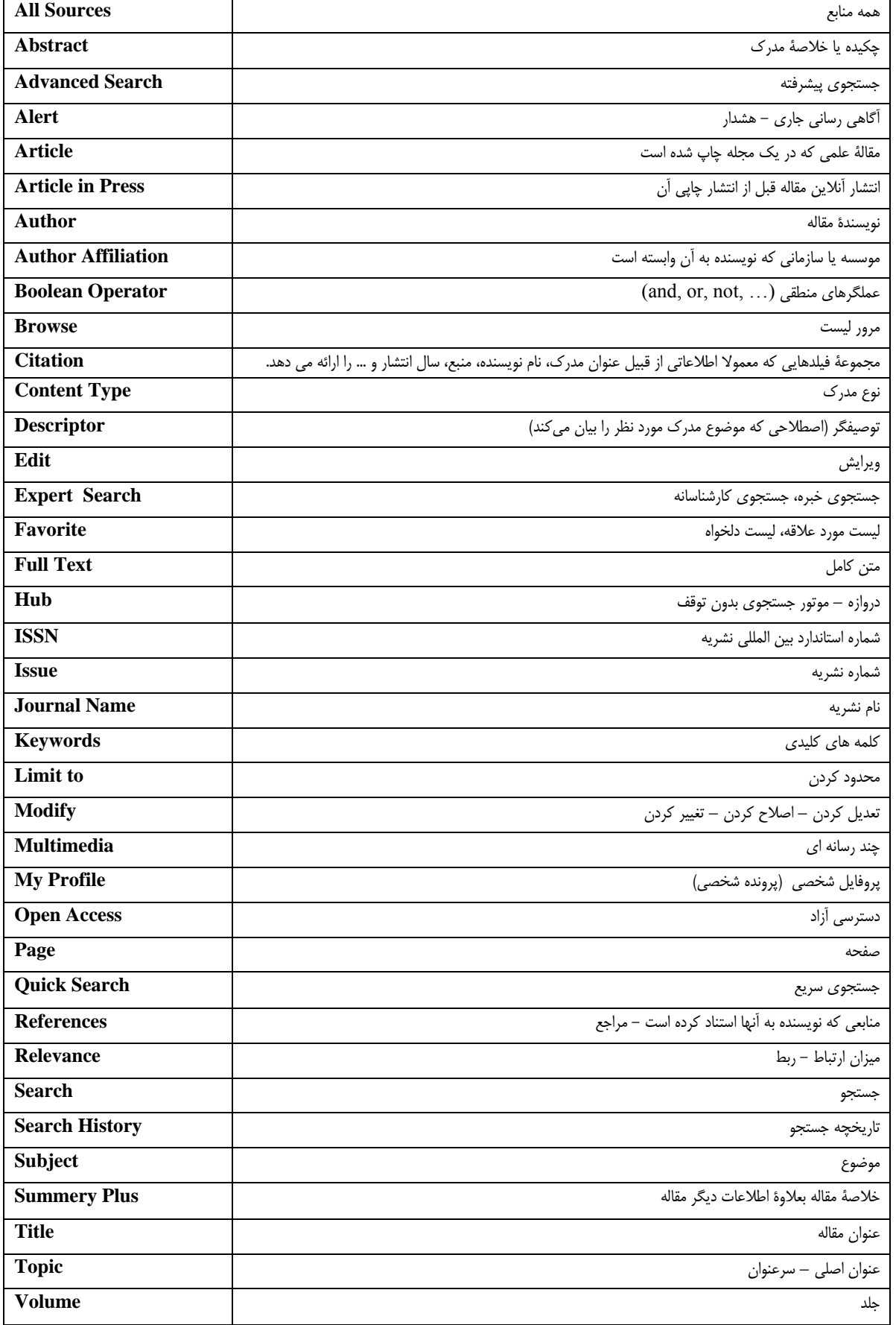

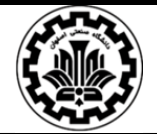

**فهرست منابع و مĤخذ** 

.1 سمينار آموزشي شركت رزسيستم، 1388

2. Help of science Direct. From: http:// help.sciencedirect.com